## iPhone の場合 ※safari ブラウザを使用してください

●「位置情報サービス」の有効化方法

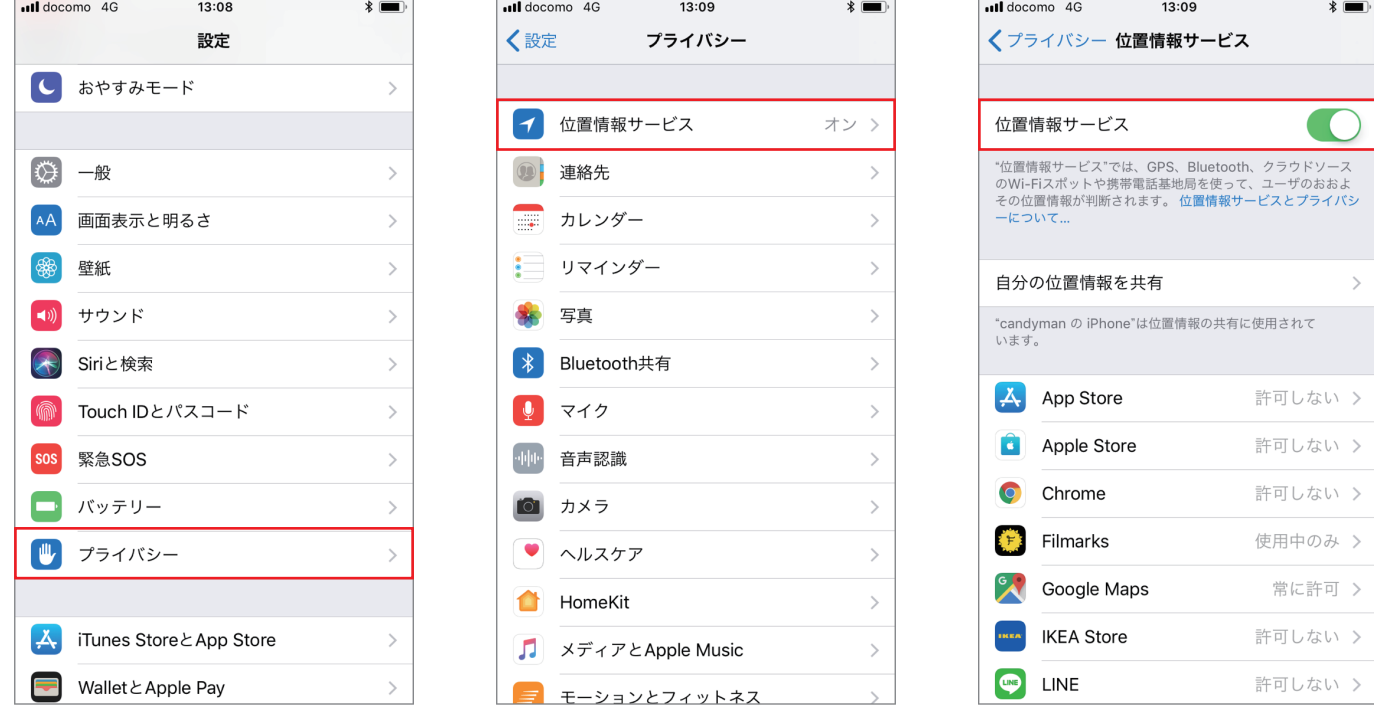

①「設定」アプリを開き、「プライバシー」をタッチしてください。

②「位置情報サービス」をタッチしてください。

③「位置情報サービス」がオフの場合は、オン(色付き)に切り替えてください。

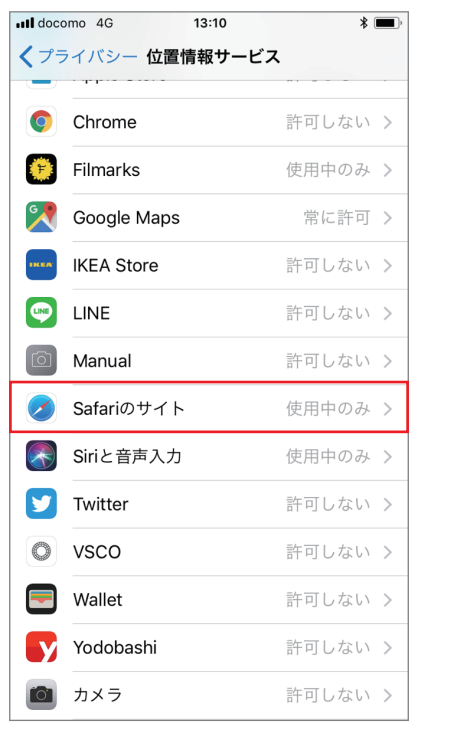

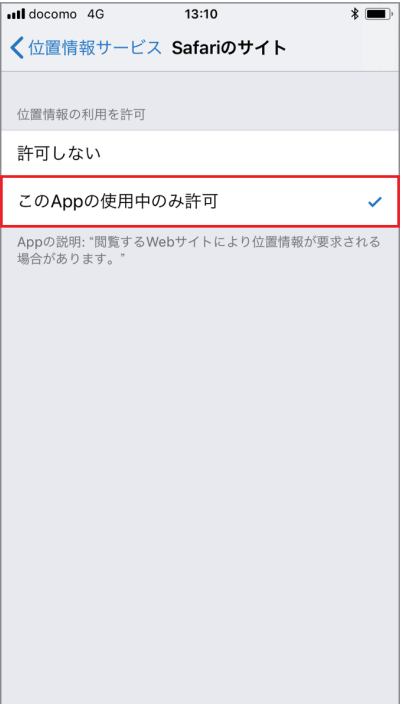

④ ③の画面のまま、一覧の中にある「Safari のサイト」をタッチしてください。 ⑤「この App の使用中のみ許可」をタッチしてチェックを入れてください。